iWebの設定

iWebバージョン3について解説します。

## サイトの公開設定

1 iWebを起動します。初めて起動する場合は、ホームページのテンプレートが表⽰されますので、気に⼊ったテンプレートを選択しま す。

左のメニューの「サイト(サイト名を変更した場合は、変更後の名前)」を押すと、右側に設定項⽬が表⽰されます。

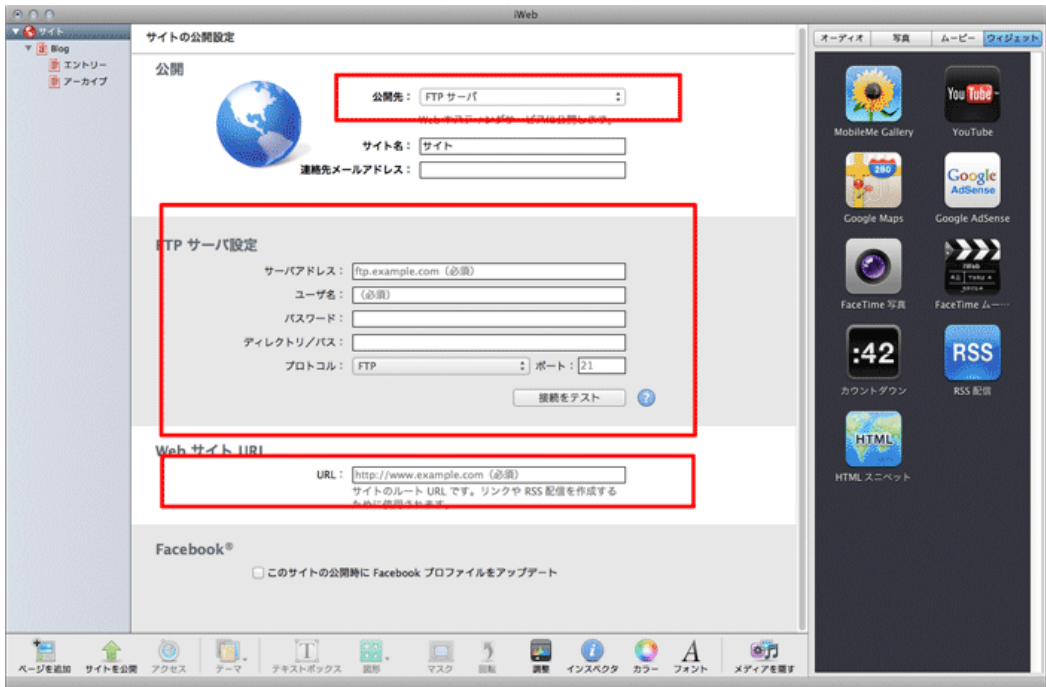

# 「公開」の設定

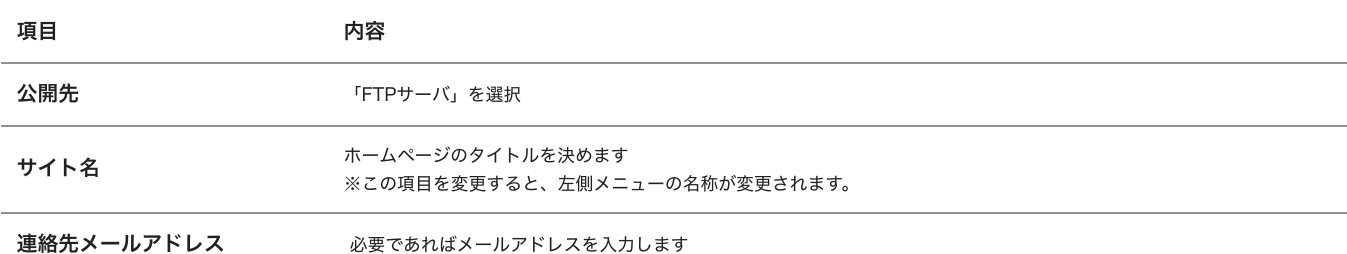

## 「FTPサーバ設定」の設定

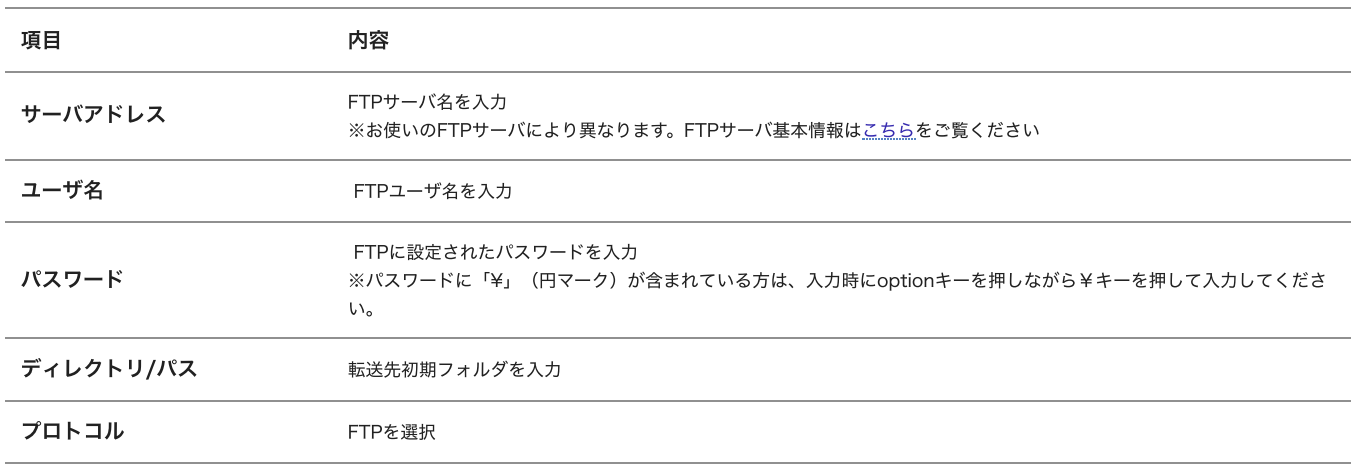

「接続をテスト」を押すと、サーバに接続を⾏い、問題なく接続できるかどうかチェックされます。エラーが表⽰されるようであれば、 項⽬のどこかに問題があるか、インターネットに接続されていない可能性があります。

#### 「WebサイトURL」の設定

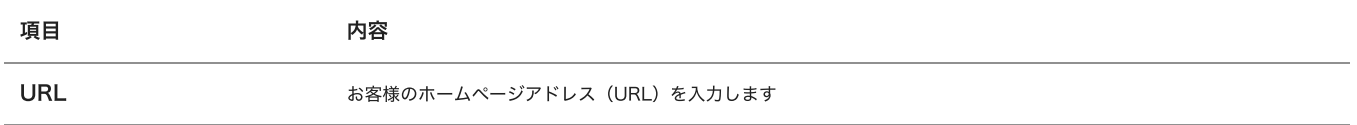

2 以上でiWebの設定は完了です。iWebを終了する前に保存するか、終了する際に必ず「保存する」を押してください。保存しない場 合、次回起動時に再度設定を⾏う必要があります。

### ホームページの転送 (公開)

1 ホームページが完成したら、ウィンドウ下部の「サイトを公開」を押します。必要なファイルの転送が開始されます。転送が終了した

ら、自分のホームページアドレス (URL) にアクセスして、ホームページが見られるかどうか確認してください。

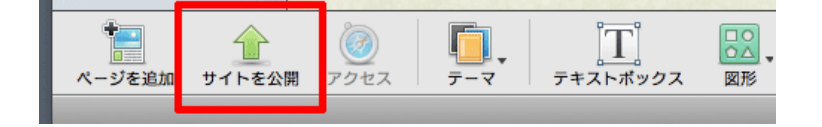